**Step 1: Open up a New Blank Excel Document, On the Ribbon, Select Data header Step 2: Click on Get Data, choose from JSON**

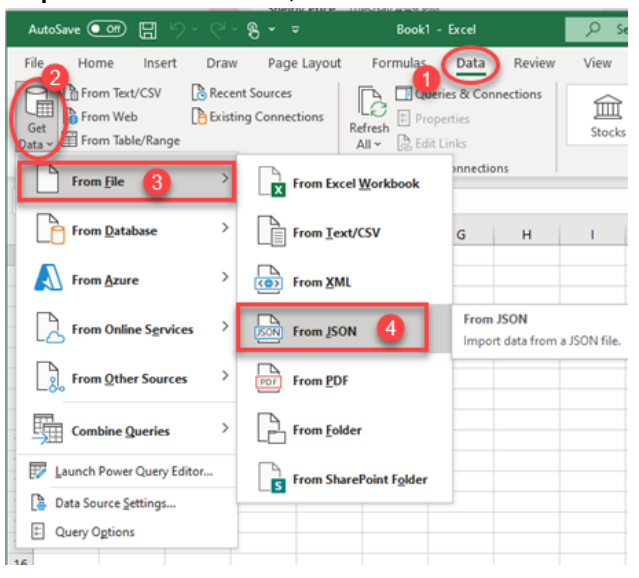

### **Step 3: Select the JSON file that was downloaded to your computer file and Click Import**

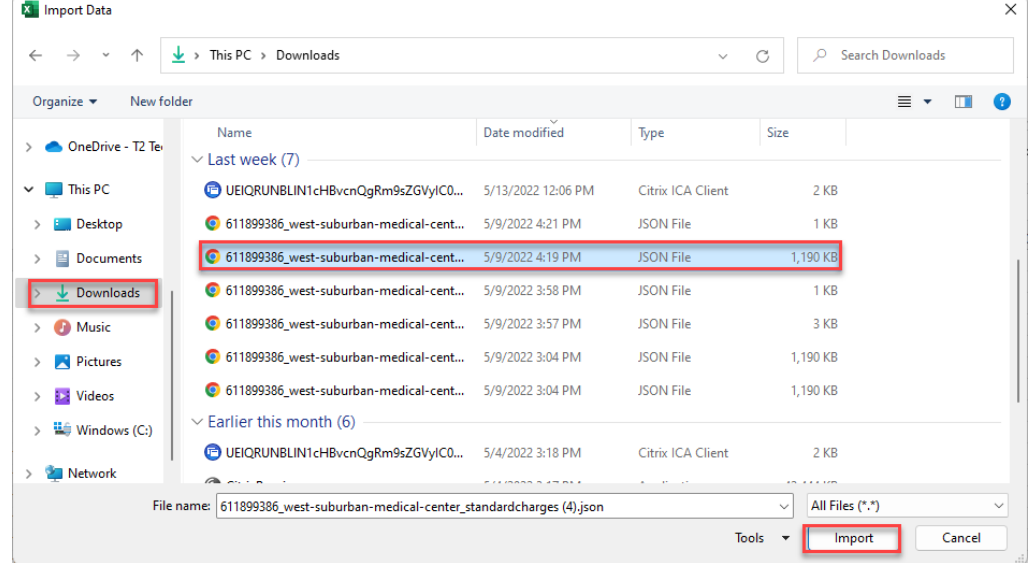

### **Step 4: From the Loaded File Right Click List and Select Drill Down**

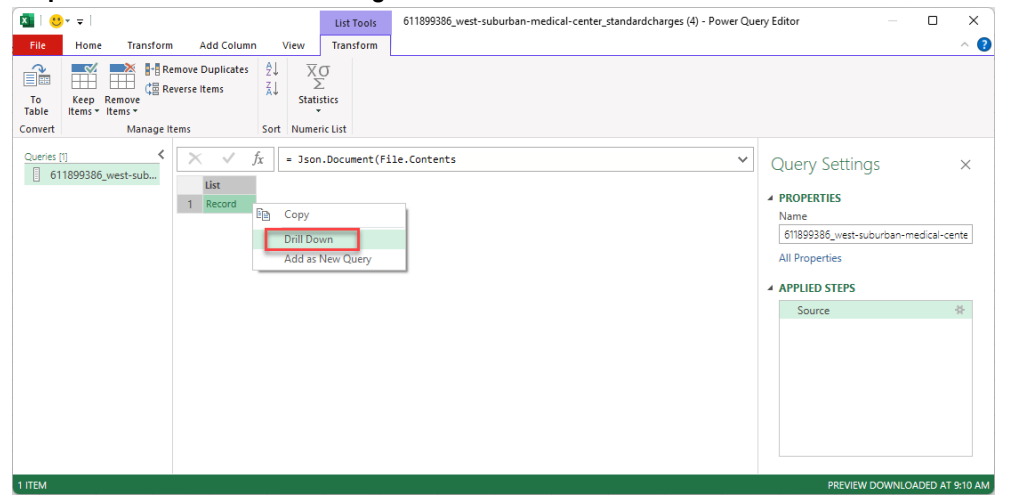

# **Step 5: From the drilled down screen Click List (to select it) then click to table**

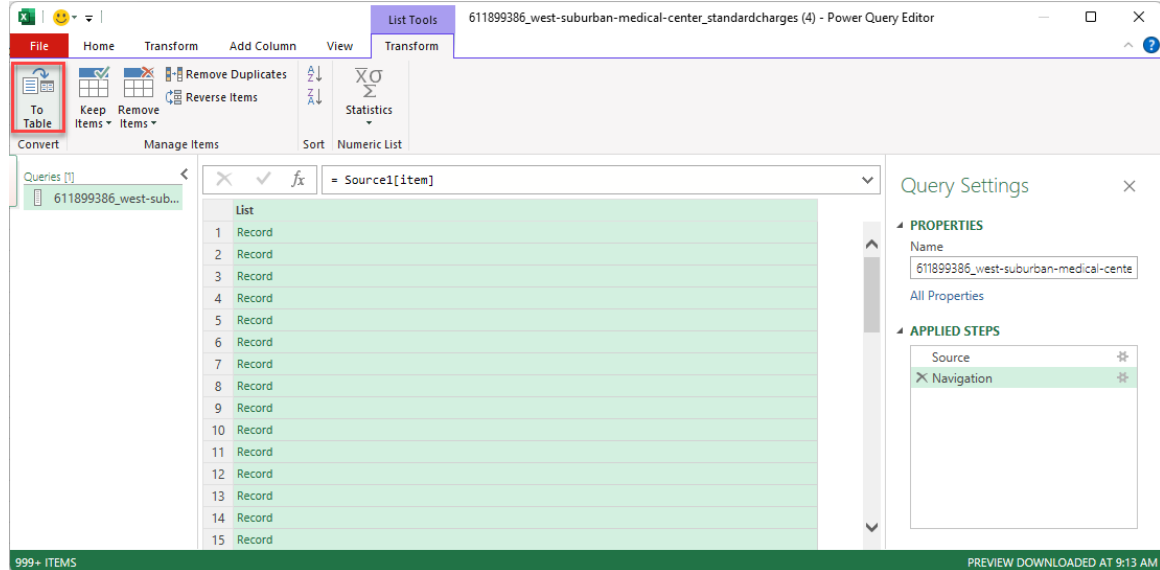

### **Step 6: Click OK on the confirmation screen**

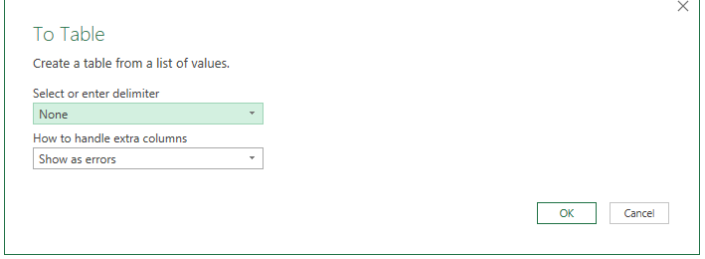

## **Step 7: Click the column expand icon**

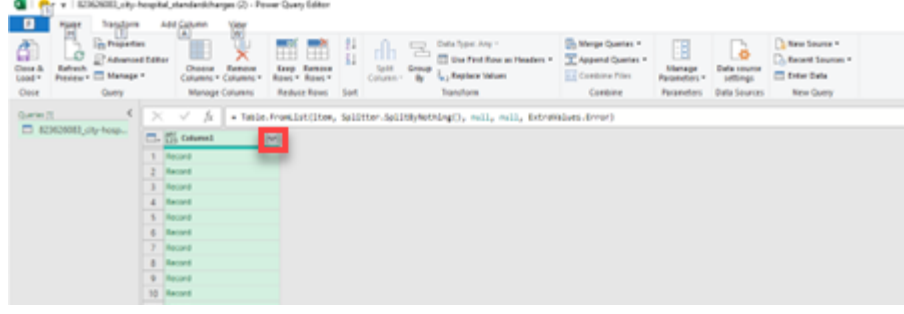

## **Step 8: Choose OK**

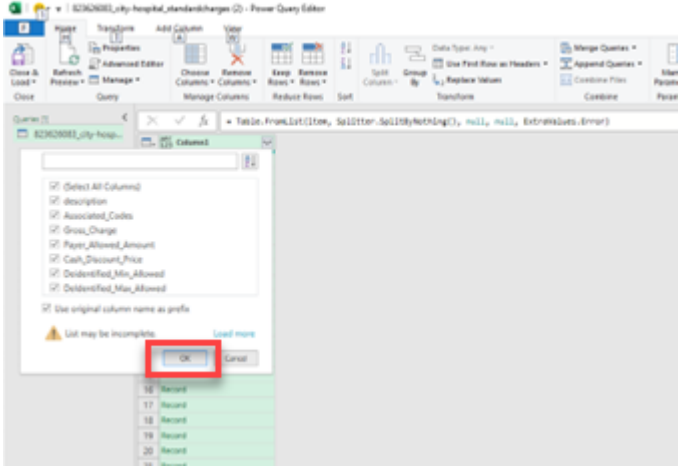

# **Step 9: Click Close and Load**

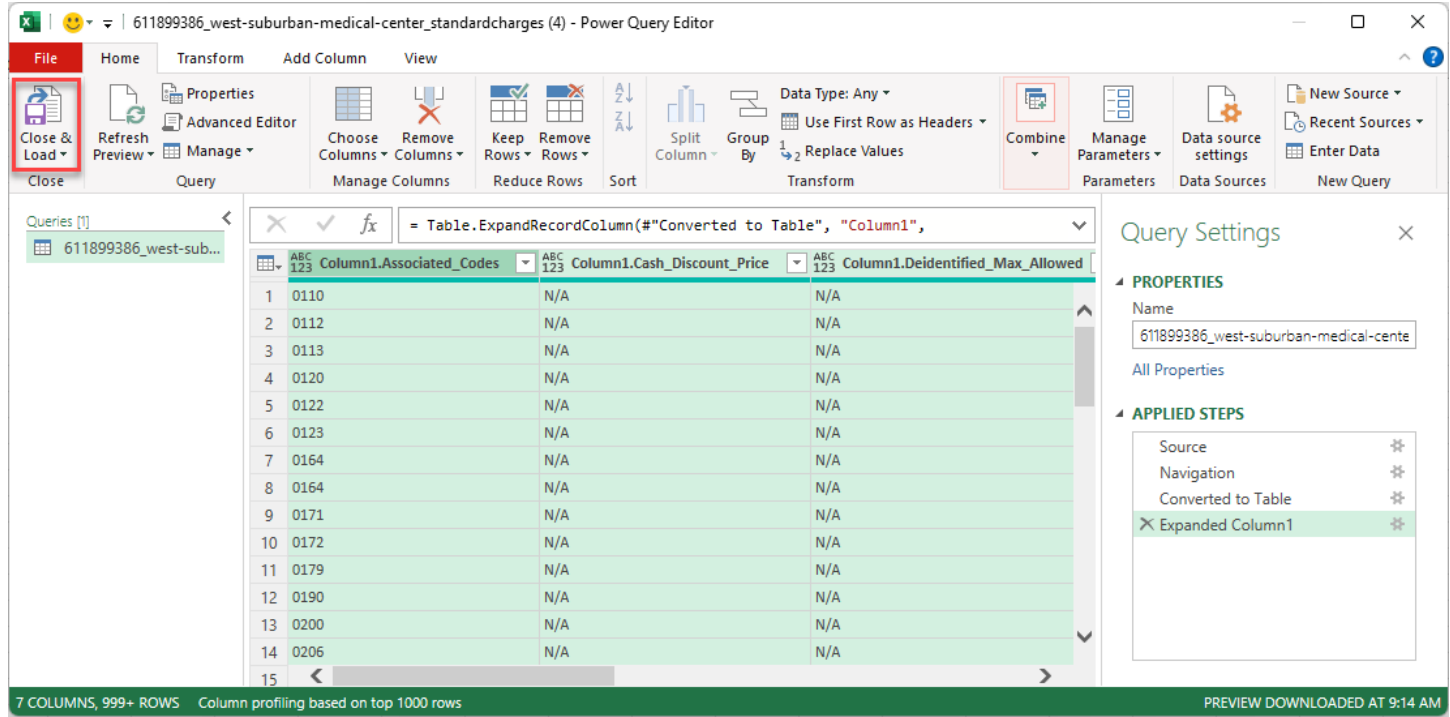

**Step 10: All Service items will be imported into the Excel spreadsheet for you to view.** 

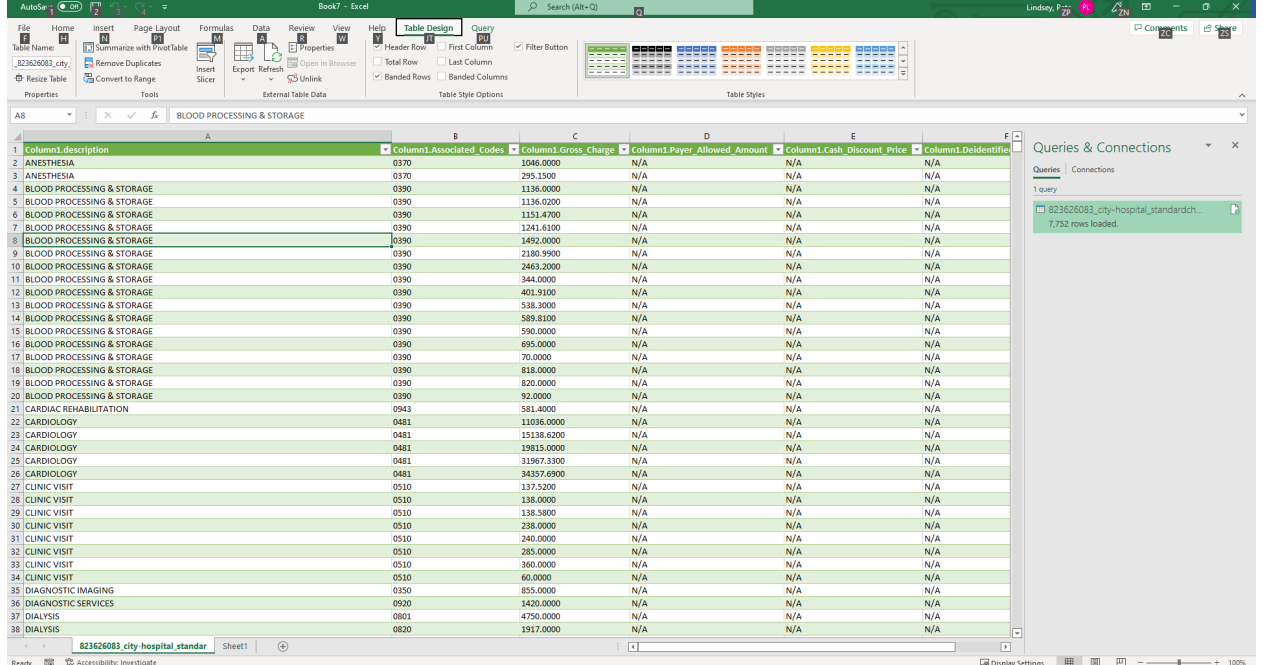